# **Guía de Usuario TRAMITE SHCP-01-170 Modificación del registro por ampliación de operaciones o ramos de un fondo de aseguramiento (NUEVOS RAMOS A OPERAR POR UN FONDO DE ASEGURAMIENTO)**

### **Contenido**

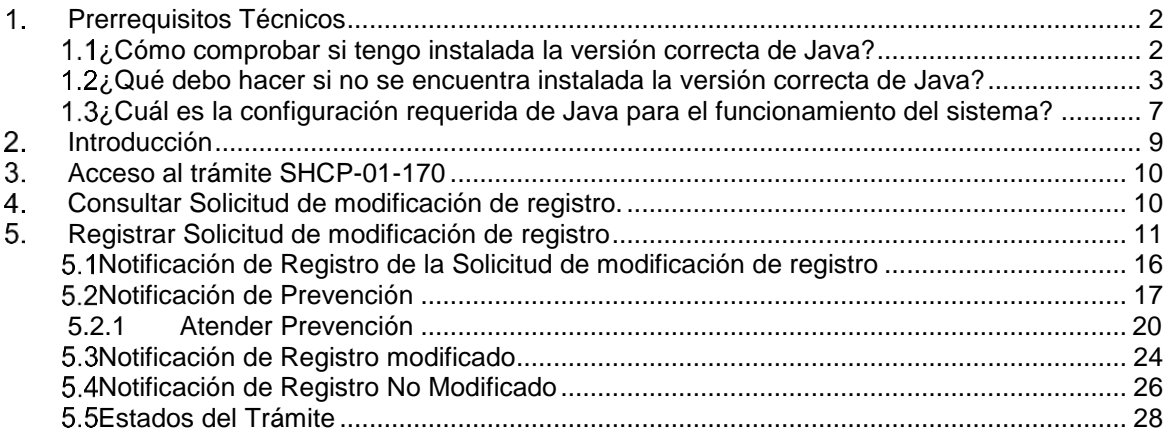

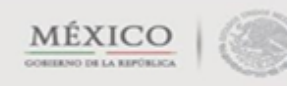

# <span id="page-1-0"></span>**Prerrequisitos Técnicos**

El sistema está basado en componentes de la aplicación JAVA. Con el objetivo de asegurar un adecuado funcionamiento de la aplicación web, el usuario debe cubrir las siguientes especificaciones técnicas:

- $\nabla$  Instalación actualizada de Java, versión 8.
- <span id="page-1-1"></span> $\nabla$  Explorador Internet Explorer, igual o superior a la versión 8.

#### **¿Cómo comprobar si tengo instalada la versión correcta de Java?**

Procedimiento para identificar la versión de Java instalada. Entrar al "Panel de Control".

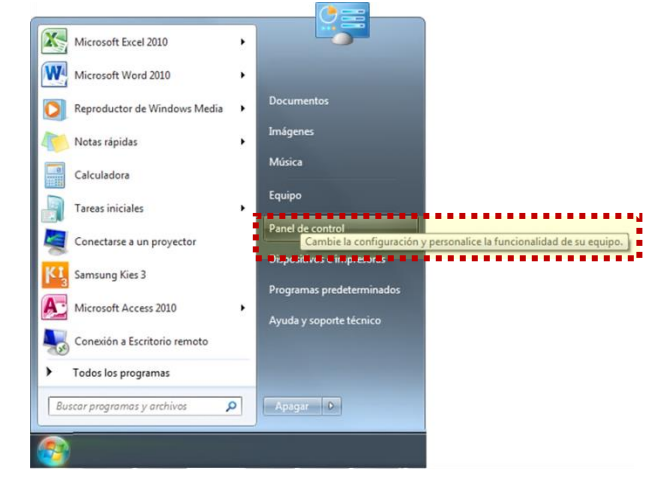

Verificar que el Java instalado sea de "32 bits o Java".

MÉXICO

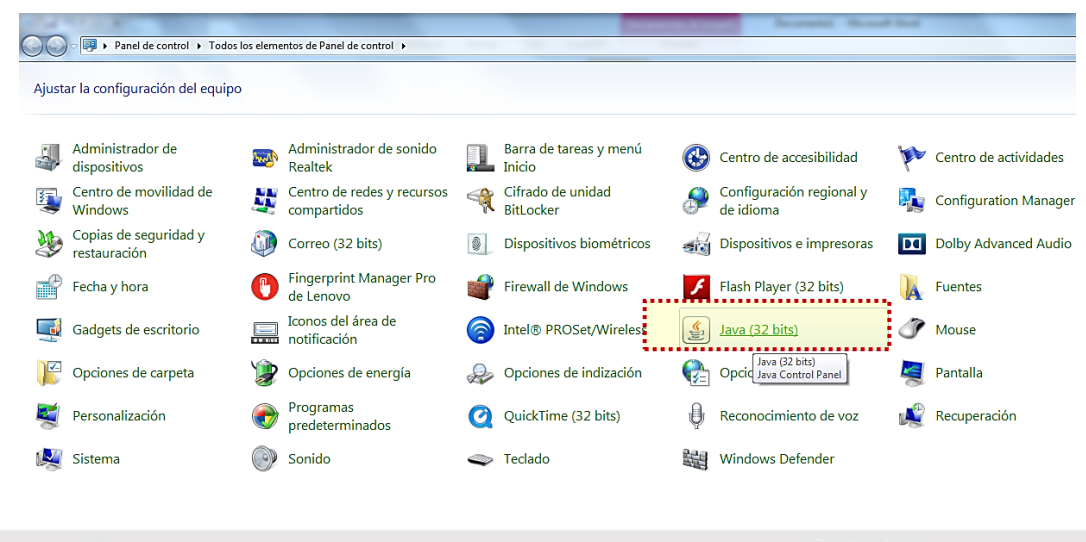

Dar doble clic en el icono de "Java" y después da clic en el botón "Acerca de…".

Se despliega una nueva ventana, en ella verificar que la versión instalada de Java sea la siguiente: Versión 8, actualización 40 compilación 1.8.0\_40-b25 o superior.

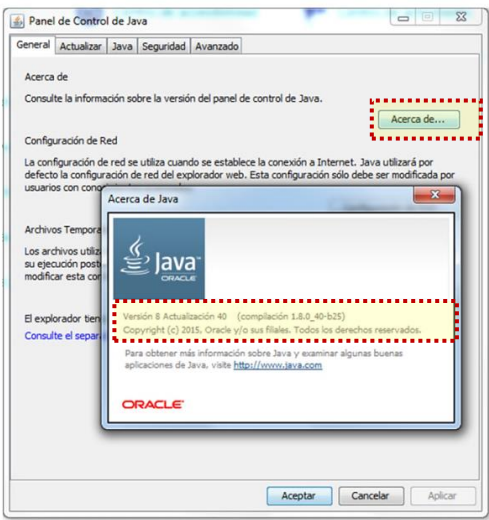

<span id="page-2-0"></span>Nota: Una vez instalada la versión de Java adecuada, realizar el procedimiento 1.3 para continuar con la configuración.

#### **¿Qué debo hacer si no se encuentra instalada la versión correcta de Java?**

Procedimiento para instalar el software de Java requerido

• Ingresar a la siguiente dirección:

MÉXICO

<https://www.java.com/es/download/>

Dar clic en "Descarga gratuita de Java".

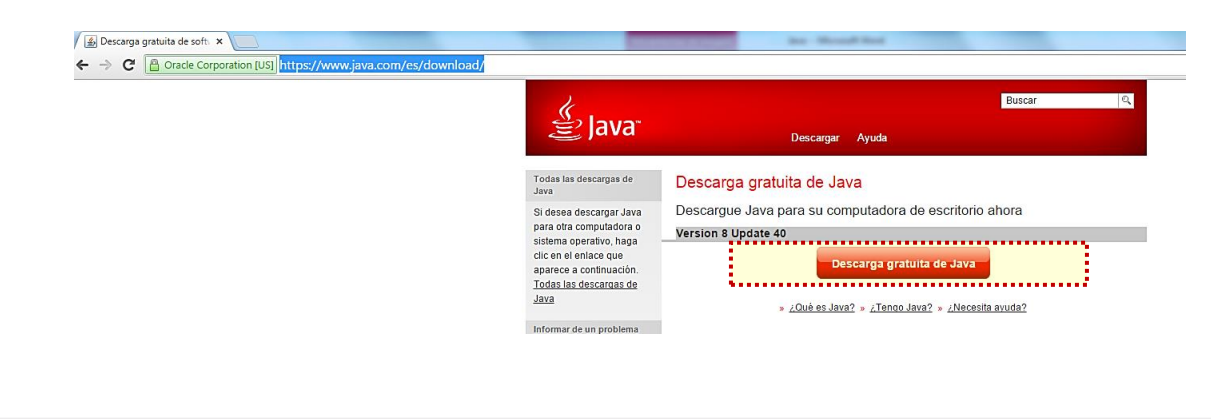

Dar clic en "Aceptar e iniciar descarga gratuita".

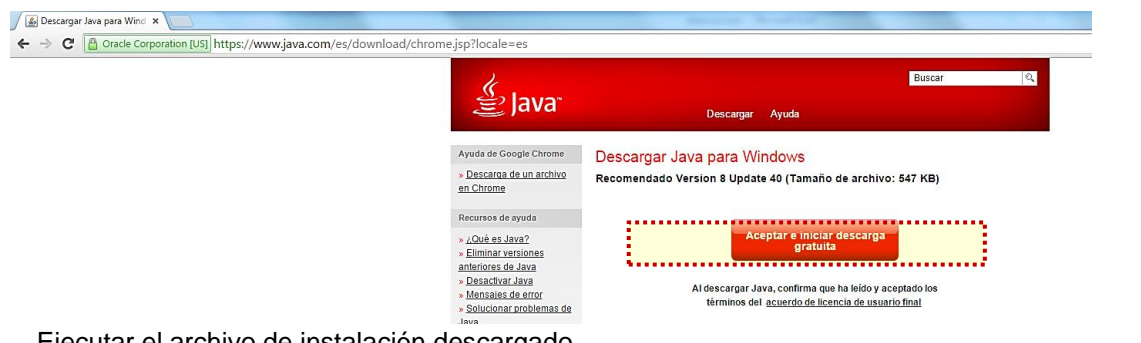

Ejecutar el archivo de instalación descargado.

Guardar  $\frac{1}{2}$  Cancelar ¿Quieres ejecutar o guardar JavaSetup8u45.exe (548 KB) desde sdlc-esd.sun.com? Ejecutar

Dar clic en "Ejecutar".

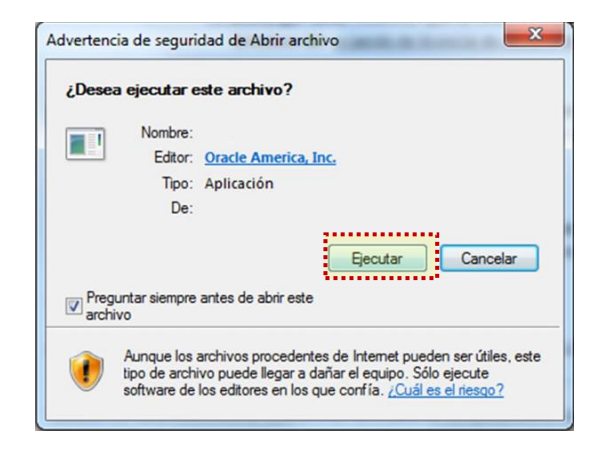

Dar clic en "Instalar".

![](_page_3_Picture_7.jpeg)

![](_page_3_Picture_8.jpeg)

Deseleccionar los cuadros de la lista de verificación y dar clic en el botón "Siguiente".

![](_page_4_Picture_1.jpeg)

 Una vez concluida la instalación, aparecerá el mensaje: "Java se ha instalado correctamente". Dar clic en "Cerrar".

![](_page_4_Picture_3.jpeg)

Regresar al explorador y dar clic en "Verificar la versión de Java".

![](_page_4_Picture_5.jpeg)

![](_page_4_Picture_6.jpeg)

 Saldrá el mensaje: "¿Desea ejecutar esta aplicación?". Dar clic en "No volver a mostrar esto otra vez…" y posteriormente en "Ejecutar".

![](_page_5_Picture_55.jpeg)

Verificar que el explorador muestre el siguiente mensaje:

![](_page_5_Picture_3.jpeg)

Nota: Una vez instalada la versión de Java adecuada, realizar el procedimiento 1.3 para continuar con la configuración.

![](_page_5_Picture_5.jpeg)

#### <span id="page-6-0"></span>**¿Cuál es la configuración requerida de Java para el funcionamiento del sistema?**

Procedimiento para configuración de Java requerido.

- Repetir los primeros 2 pasos del procedimiento 1.1
- En la pestaña "Avanzado" verificar que se encuentran seleccionados los siguientes campos:

![](_page_6_Picture_4.jpeg)

MITANO DE LA REPÚBLICA

![](_page_6_Picture_6.jpeg)

- 3. Dar clic en "Aceptar".
- 4. Volver a la pestaña "General", en la sección de "Archivos Temporales de Internet", dar clic en "Configuración".

![](_page_7_Picture_34.jpeg)

5. En la ventana "Configuración de Archivos Temporales", dar clic en "Suprimir Archivos". Aparece una nueva venta, en ésta seleccionar todas las casillas y dar clic en "Aceptar".

![](_page_7_Picture_35.jpeg)

- 6. Dar clic en "Aceptar" a todas las ventanas disponibles para asegurar la configuración.
- 7. Entrar al explorador y borrar el historial de navegación.

# <span id="page-8-0"></span>**Introducción**

En términos de la Ley Federal de Procedimiento Administrativo las autoridades competentes para atender trámites podrán, mediante acuerdos generales publicados en el Diario Oficial de la Federación, establecer que los particulares tengan la opción de presentar las promociones o solicitudes a través de medios de comunicación electrónica, sin perjuicio de que dichos documentos puedan presentarse por escrito.

De esta manera, la Secretaría de Hacienda y Crédito Público ha publicado en el medio de difusión señalado, el acuerdo mediante el cual establece que los fondos de aseguramiento puedan llevar a cabo el trámite relativo a la modificación del registro por ampliación de operaciones o ramos de un fondo de aseguramiento. Los datos y requisitos para la presentación de este trámite se encuentran disponibles en el Catálogo Nacional de Trámites y Servicios del Estado, de la siguiente manera:

![](_page_8_Picture_81.jpeg)

Por lo anterior, se ha preparado esta Guía para indicar los pasos a los que deberán sujetarse los fondos de aseguramiento para llevar a cabo el trámite señalado.

![](_page_8_Picture_7.jpeg)

# <span id="page-9-0"></span>**Acceso al trámite SHCP-01-170**

El acceso a la funcionalidad del Trámite es a través de la dirección de Internet (URL). **[http://www.gob.mx](http://www.gob.mx/)**

![](_page_9_Picture_88.jpeg)

Una vez ubicado el Trámite de "**Modificación del registro por ampliación de operaciones o ramos de un fondo de aseguramiento"**, se presentará la opción para Realizarlo a través de medios electrónicos la cual mostrará la página inicial del trámite con las opciones de Consultar Solicitud y Registro de Solicitud de modificación de registro.

# <span id="page-9-1"></span>**Consultar Solicitud de modificación de registro.**

La funcionalidad permite consultar un trámite presentado por este medio. Para hacer la búsqueda requerirá el *Número de folio* que se obtuvo en el momento del ingreso del trámite. Capture el *Número de folio* y de clic en el botón *Buscar* y se mostrará una pantalla con los datos del Trámite.

Si desea consultar otro folio de clic en el botón *Limpiar.*

MÉXICO

### Modificación del registro por ampliación de operaciones o ramos de un fondo de aseguramiento

![](_page_9_Picture_89.jpeg)

Si el *Número de Folio* no es correcto, mostrará la siguiente pantalla.

![](_page_10_Picture_204.jpeg)

# <span id="page-10-0"></span>**Registrar Solicitud de modificación de registro**

Para presentar la solicitud y documentación que se requiere, se muestra la pantalla con los campos para capturar y documentos que se deberán adjuntar, con las acciones señaladas a continuación:

- 1. En el combo "**Nombre del fondo de aseguramiento**", deberá dar clic para que se despliegue una lista, en la que tendrá que seleccionar la denominación del fondo que corresponda.
- 2. Capturar el nombre completo del **Representante Legal**.
- 3. Capturar el **Correo electrónico**.
- 4. Capturar el **Correo electrónico alterno** (opcional).
- 5. **Describir su petición,** los términos son los que utilizaría en caso de realizar el trámite por escrito y físicamente. Por ejemplo, que se tenga por modificado el registro de un Fondo de Aseguramiento de que se trate con motivo de la ampliación de operaciones o ramos.
- 6. Adjuntar en formato PDF el "**Escrito libre"** referido en el numeral anterior. Tamaño máximo de 5 páginas.
- 7. Adjuntar en formato PDF la "**Carta compromiso"** de la institución que brindará el reaseguro. Tamaño máximo de 5 páginas.
- 8. Adjuntar en formato PDF el "**Dictamen del OIE para ampliar"**, emitido por el Organismo Integrador al que esté afiliado el fondo, o al Organismo Integrador o entidad que le preste el servicio de asesoría técnica y seguimiento de operaciones. Tamaño máximo de 5 páginas
- 9. Adjuntar en formato PDF el "**Dictamen del OIE para modificar estatutos"** del Organismo Integrador al que se encuentre afiliado el Fondo de Aseguramiento. **NOTA:** Tratándose de Fondos de Aseguramiento no afiliados el procedimiento para obtener un dictamen favorable deberá seguirse ante la Secretaría de Hacienda y Crédito Público, de

conformidad con el artículo 9o., tercer párrafo de la Ley de Fondos de Aseguramiento Agropecuario y Rural. Tamaño máximo de 5 páginas.

- 10. Adjuntar en formato PDF la "**Copia certificada del testimonio"** con datos de inscripción en el Registro Público de la Propiedad y del Comercio del domicilio social del Fondo, correspondiente a la escritura pública en la que se protocolizó la modificación a los estatutos sociales del fondo. Tamaño máximo de 100 páginas.
- 11. Adjuntar en formato WORD el "**Programa General de Operación"**. Tamaño máximo de 200 páginas.

![](_page_11_Picture_3.jpeg)

La pantalla que se desplegará para llevar a cabo las acciones indicadas, es la siguiente:

#### Registrar solicitud

![](_page_12_Picture_91.jpeg)

Una vez capturada toda la información de clic en el botón *Enviar.*

![](_page_12_Picture_4.jpeg)

Se mostrará la siguiente pantalla.

![](_page_13_Picture_79.jpeg)

![](_page_13_Picture_80.jpeg)

La pantalla que antecede muestra la funcionalidad para suscribir el "**Escrito Libre"** con la firma electrónica avanzada. Para firmar debe ingresar el certificado, llave privada y contraseña de la llave privada del Representante Legal y de clic en el botón de *Ejecutar.* 

Se mostrará la siguiente pantalla para la confirmación de la operación, de clic en el botón *Aceptar*.

#### **Firma Datos Capturados**

![](_page_13_Picture_81.jpeg)

Una vez que se haya firmado el documento se presentará en el campo, la **Firma** electrónica generada, a continuación deberá dar clic en el botón *Enviar*.

![](_page_13_Picture_8.jpeg)

![](_page_14_Picture_0.jpeg)

Enviado el trámite, se mostrará el siguiente mensaje de confirmación y el folio con el que fue registrado.

A > Inicio > Registro exitoso

### Modificación del registro por ampliación de operaciones o ramos de un fondo de aseguramiento

¡Felicidades! Tu registro se realizó exitosamente, recibirás un correo electrónico en cuanto tu solicitud sea atendida.

Tu número de folio es: xxxx

![](_page_14_Picture_6.jpeg)

El número de folio mostrado es con el que le podrá dar consultar y dar seguimiento al trámite

![](_page_14_Picture_8.jpeg)

#### **Notificación de Registro de la Solicitud de modificación de registro**

<span id="page-15-0"></span>El Representante Legal en el correo que capturó al registrar la solicitud de modificación de registro, recibira de "trámites uspss@hacienda.gob.mx", la notificación de registro de la solicitud de modificación de registro, como se muestra en la siguiente pantalla.

tramites\_uspss@hacienda.gob.mx jue 26/10/2017 10:36 a.m. 

![](_page_15_Picture_3.jpeg)

![](_page_15_Picture_59.jpeg)

gob mx

![](_page_15_Picture_6.jpeg)

### **Notificación de Prevención**

<span id="page-16-0"></span>Si el escrito de solicitud y la documentación que se presentó, no contiene los datos o no cumple con los requisitos previstos en la Ley de Fondos de Aseguramiento Agropecuario y Rural, la Secretaría de Hacienda y Crédito Público formulara una prevención al solicitante para que se subsane la omisión.

En el correo electrónico del representante legal, que se capturó al registrar la solicitud de modificación de registro, recibirá de [trámites\\_uspss@hacienda.gob.mx](mailto:trámites_uspss@hacienda.gob.mx) la notificación de que se formuló la prevención.

La prevención se tendrá por formulada, al día hábil siguiente a aquél, en que fue enviada la notificación.

El solicitante, para conocer los términos de la prevención, deberá entrar a la dirección de Internet (URL): [http://www.gob.mx.](http://www.gob.mx/)

tramites uspss@hacienda.gob.mx jue 26/10/2017 10:42 a.m. Para: @hotmail.com A

![](_page_16_Picture_6.jpeg)

#### Su trámite ha sido prevenido.

![](_page_16_Picture_104.jpeg)

![](_page_16_Picture_9.jpeg)

gob mx

![](_page_16_Picture_11.jpeg)

Par atender la prevención que la Secretaría de Hacienda y Crédito Público formuló es necesario, capturar el *folio* correspondiente y dar clic en *Buscar* en la siguiente pantalla.

### Modificación del registro por ampliación de operaciones o ramos de un fondo de aseguramiento

![](_page_17_Picture_85.jpeg)

Se muestran los siguientes campos solo **para** *Lectura:*

- 1. Número de *folio*
- 2. Estatus de Solicitud *"Prevenido"*
- 3. **Nombre del fondo de aseguramiento**
- 4. Nombre del **Representante Legal**
- 5. **Correo electrónico**
- 6. **Correo electrónico alterno**

![](_page_17_Picture_10.jpeg)

La pantalla que se desplegará para llevar a cabo las acciones indicadas, es la siguiente:

![](_page_18_Picture_36.jpeg)

Adicionalmente, se mostrara una tabla con el historial de estatus del trámite, en el que se pueden consultar en formato PDF los documentos que se anexaron. Los estatus están ordenados por fecha del más reciente al más antiguo.

![](_page_18_Picture_37.jpeg)

![](_page_18_Picture_4.jpeg)

#### <span id="page-19-0"></span>5.2.1 **Atender Prevención**

Para atender la prevención, se podrá dar respuesta capturando la información solicitada, de conformidad con el requerimiento que le hubiera sido formulado. Por lo que, en los siguientes campos podrá subir la información que, en cada caso, se describe, pues se habilita la opción para *Editar*.

7. Señalar que se atenderá la prevención en la sección de **"Descripción de la petición"**, los términos que se utilizarían en caso de presentar el trámite por escrito y físicamente. Por ejemplo, que se tenga por atendida la prevención formulada mediante oficio No. XXX de X de XXX de XXXX.

8. Adjuntar, en formato PDF, el **"Escrito libre"** referido en el numeral anterior. Tamaño máximo de 5 páginas.

9. Adjuntar, en formato PDF, la **"Carta compromiso"** de la institución que brindará el reaseguro. Tamaño máximo de 5 páginas.

10. Adjuntar, en formato PDF, el **"Dictamen del OIE para ampliar"** emitido por el Organismo Integrador al que se encuentre afiliado el Fondo, o por el Organismo Integrador o entidad que le preste el servicio de asesoría técnica y seguimiento de operaciones. Tamaño máximo de 5 páginas

11. Adjuntar, en formato PDF, el **"Dictamen del OIE para modificar estatutos"**, emitido por el Organismo Integrador al que este afiliado el Fondo de Aseguramiento, para modificar sus estatutos. **NOTA:** Tratándose de Fondos de Aseguramiento no afiliados el procedimiento de obtener un dictamen favorable deberá seguirse ante la Secretaría de Hacienda y Crédito Público, de conformidad con el artículo 9o., tercer párrafo de la Ley de Fondos de Aseguramiento Agropecuario y Rural. Tamaño máximo de 5 páginas

12. Adjuntar, en formato PDF, la **"Copia certificada del testimonio"**, con datos de inscripción en el Registro Público de la Propiedad y del Comercio del domicilio social del Fondo que contenga la modificación estatutaria. Tamaño máximo de 100 páginas

13. Adjuntar, en formato WORD, el **Programa General de Operación.** Tamaño máximo de 200 páginas.

![](_page_19_Picture_9.jpeg)

#### La pantalla que se desplegará para llevar a cabo las acciones indicadas es la siguiente:

#### Descripción de la petición\*:

Lorem Ipsum es simplemente el texto de relleno de las imprentas y archivos de texto. Lorem Ipsum ha sido el texto de relleno estándar de las industrias desde el año 1500, cuando un impresor (N. del T. persona que se dedica a la imprenta) desconocido usó una galería de textos y los mezcló de tal manera que logró hacer un libro de textos especimen. No sólo sobrevivió 500 años, sino que tambien ingresó como texto de relleno en documentos electrónicos, quedando esencialmente igual al original. Fue popularizado en los 60s con la creación de las hojas "Letraset", las cuales contenian pasajes de Lorem Ipsum, y más recientemente con software de autoedición, como por ejemplo Aldus PageMaker, el cual incluye versiones de Lorem Ipsum. Es un hecho establecido hace demasiado tiempo que un lector se distraerá con el contenido del texto de un sitio mientras que mira su diseño. El punto de usar Lorem Ipsum es que tiene una distribución más o menos normal de las letras, al contrario de usar textos como por ejemplo "Contenido

![](_page_20_Picture_50.jpeg)

Una vez capturada toda la información se debe dar clic en el botón *Enviar.*

![](_page_20_Picture_5.jpeg)

![](_page_20_Picture_7.jpeg)

Quedan 0 caracteres disponibles

Se mostrará la siguiente pantalla.

**Firma Datos Capturados** 

![](_page_21_Picture_54.jpeg)

#### Firma

![](_page_21_Picture_4.jpeg)

La pantalla que antecede muestra la funcionalidad para suscribir el *"Escrito Libre"* con la firma electrónica avanzada. Para firmar, debe ingresar el certificado, llave privada y contraseña de llave privada del Representante Legal y dar clic en el botón de *Ejecutar.* 

Se mostrará la siguiente pantalla para la confirmación de la operación, de clic en el botón *Aceptar*.

![](_page_21_Picture_7.jpeg)

![](_page_22_Picture_63.jpeg)

![](_page_22_Picture_64.jpeg)

Enviada la atención de la prevención, se mostrará la siguiente pantalla con el mensaje de confirmación y el folio con el que quedo registrada.

A > Inicio > Registro exitoso

### Modificación del registro por ampliación de operaciones o ramos de un fondo de aseguramiento

¡Felicidades! Tu registro se realizó exitosamente, recibirás un correo electrónico en cuanto tu solicitud sea atendida.

Tu número de folio es: xxxx

Regresar

![](_page_22_Picture_9.jpeg)

Contacto: Insurgentes Sur 1971, torre 3, piso 6 Álvaro Obregón, Guadalupe Inn, 01020 Ciudad de México, Tel. 01 (55) 3688 1574

Cancelar

### <span id="page-23-0"></span>**Notificación de Registro modificado**

Como se muestra en la siguiente pantalla.

El Representante Legal en el correo que capturó al registrar la solicitud de modificación de registro, recibira de "trámites uspss@hacienda.gob.mx", la notificación de registro modificado, como se muestra en la siguiente pantalla.

El Representante Legal del solicitante, en el correo que capturó al registrar la solicitud de modificación de registro, recibira de [trámites\\_uspss@hacienda.gob.mx](mailto:trámites_uspss@hacienda.gob.mx) la notificación de que la Secretaría de Hacienda y Crédito Público ha emitido la resolución correspondiente a la solicitud registrada y, en su caso atención de la prevención.

tramites\_uspss@hacienda.gob.mx jue 26/10/2017 10:47 a.m. Para: @hotmail.com & gob mx **SHCP** Su trámite ha sido atendido **XXXX** Folio: Representante Legal: Patricia Correo Principal: @hotmail.com Correo Alternativo: test.test@hacienda.gob.mx Descripción Petición: **TEST** favor de ir al portal GOB.MX conocer el resultado. GOB.MX gob mx

La resolución se tendrá por formulada, al día hábil siguiente a aquel, en que fue enviada la notificación.

![](_page_23_Picture_5.jpeg)

El solicitante, para conocer los términos de la resolución, deberá entrar a dirección de Internet (URL). [http://www.gob.mx"](http://www.gob.mx/). Para ello deberá capturar el *Número de folio* correspondiente y dar clic en *Buscar,* como se muestra en la siguiente pantalla.

# Modificación del registro por ampliación<br>de operaciones o ramos de un fondo de aseguramiento

![](_page_24_Picture_88.jpeg)

@hotmail.com

 $\underbrace{\mathbf{M}\acute{\mathbf{E}}\mathbf{X}\mathbf{I}\mathbf{C}\mathbf{O}}_{\text{conass of its antidera}}$ 

Al final se muestra una tabla con el historial de estatus donde se pueden descargar los documentos que se anexaron, según sea el caso, para ser consultados en formato PDF. Los estatus están ordenados por fecha, del más reciente al más antiguo.

![](_page_25_Picture_122.jpeg)

#### <span id="page-25-0"></span>**Notificación de Registro No Modificado**

Si la resolución fue en sentido negativo, se resolverá la solicitud con la leyenda de **Registro NO Modificado**, y se mostrará la misma página con la consulta del trámite pero con el estatus de "**Registro** *No Modificado*" como se muestra en el siguiente campo:

Se muestran los siguientes campos en solo *Lectura*

- 1. Número de *folio*
- 2. Estatus de Solicitud *"Registro No Modificado"*
- 3. **Nombre del fondo de aseguramiento**
- 4. Nombre del **Representante Legal**
- 5. **Correo electrónico**
- 6. **Correo electrónico alterno**

Al final, se muestra una tabla con el historial de estatus donde se pueden descargar los documentos que se anexaron, según sea el caso, para ser consultados en formato PDF.

![](_page_25_Picture_12.jpeg)

Los estatus están ordenados por fecha, del más reciente al más antiguo.

![](_page_26_Picture_13.jpeg)

![](_page_26_Picture_2.jpeg)

### <span id="page-27-0"></span>**Estados del Trámite**

 $\underbrace{\mathbf{M}\hat{\mathbf{E}}\mathbf{X}\mathbf{I}\mathbf{C}\mathbf{O}}_{\text{continuous}}\parallel \underbrace{\mathbf{C}\mathbf{I}}_{\text{nonlinear}}$ 

A continuación se muestran los posibles estados por los que puede pasar el trámite.

![](_page_27_Figure_2.jpeg)